## **Foxit**

- Open PDFs with Foxit
- Add and use a signature in Foxit PDF Editor?
- How to email a pdf in Foxit.

### Open PDFs with Foxit

Users using Windows 10 and 11 may experience PDFs being opened by Microsoft Edge. While Edge can open PDF files, there can be situations where they cannot be printed or opened. Users should always use Foxit to open PDF files. This guide will demonstrate how to change the file association so that PDFs are opened by Foxit.

#### Step-by-step guide

- 1. Locate a PDF file in Windows Explorer
- 2. Right-click a PDF file. It doesn't matter what PDF it is, since we're changing the setting for all PDFs.
- 3. Select "Open With"
- 4. Select "Choose another app"

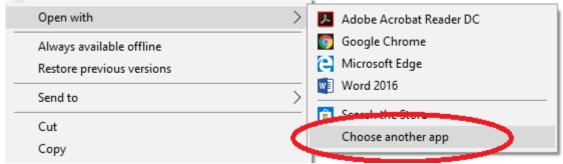

- 5. A dialog box will pop up presenting a list of applications to open PDFs with.
- 6. Check the "Always use this app to open .pdf files" checkbox.
- 7. Choose Foxit PDF Editor, then click OK

Featured in Windows 10

Featured in Windows 10

Microsoft Edge
Open PDFs right in your web browser.

Other options

Brave

Google Chrome

SMART Ink Document Viewer

Always use this app to open .pdf files

How do you want to open this file?

# Add and use a signature in Foxit PDF Editor?

Using Foxit PDF Editor, which is installed on all NTCC employee computers, you can sign documents using your real signature. The application allows you to "stamp" your signature anywhere on PDFs, as well as type in free-form text such as the date. This allows you to sign forms without printing them and re-scanning.

#### Adding a signature to Foxit PDF Editor

- Using a clean piece of white copy paper, sign your signature as you want it to be. Use black or blue ink to ensure a high contrast between your signature and the paper
- Scan the signature, or take a picture of it with the camera on your cell phone. If using a scanner, make sure to set it to scan in 600 DPI mode; anything less will result in a blurry image. If you take a picture of it, try to make your signature take up the entire frame of the picture and use plenty of light. Make sure no shadows are visible
- Save the resulting image in your Pictures folder
- If you scanned it using a NTCC copy machine, open the PDF file and use snipping tool to crop just the signature out of the PDF and save the snip to your Pictures folder
- If you took a picture of your signature with your cell phone, email the picture to yourself, then save it to your Pictures folder
- Open a PDF using Foxit PDF Editor The exact PDF file doesn't matter at this point; Foxit just needs a PDF open before it will let you continue with these steps

#### Version 11

Click on Foxit eSign

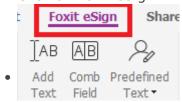

• Make sure the "Switch to Foxit eSign" shows. If it says "Switch to Ink", click on that to switch to show "Switch to Foxit eSign."

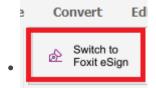

Click on the import tab

- Click the upload signature button
- Find your signature file in the picker, then click open
- It will place your signature in the content block in the window. Verify it looks correct.
- Click OK

#### Applying your signature to PDF files

- 1. Open the PDF you want to apply your signature to
- 2. Click on the Home tab then Fill & Sign.
- 3. Click on the picture of your signature. Now, when your cursor is over the PDF file, your signature will be visible
- 4. Choose where you want to apply the signature and click the left mouse button. It will apply your signature.
- 5. To resize your signature, click on the signature in the PDF you want to resize, then click on the square in the lower-right corner of your signature. Drag the mouse until the signature is properly sized. The application will keep your signature scaled properly
- 6. To move your signature, click on your signature so that you see the outline. Then, click and drag the signature to the desired location.
- 7. If you have to apply your signature to multiple locations, repeat steps 1-6 as needed.

#### Adding free-form text to PDF files

This is useful for when you need to sign and date a document. **<u>DO NOT</u>** use this procedure to add text to a document.

- 1. Open the PDF you want to apply the text to
- 2. Click on the Foxit eSign ribbon
- 3. Click on either the Predefined Text dropdown, or the Add Text button
- 4. If you are using Predefined text, choose the text you want to add, (most likely the date) then apply it to the document where needed. You can resize the text as needed
- 5. If you are using the Add Text button, your mouse cursor turns into a text select icon. Click on the desired location in the document and start typing. You can move and resize the resulting text as needed when you have completed typing.

### How to email a pdf in Foxit.

If you want to send an email of the pdf you have open.

1.) If you want to send an email of the pdf you have open.

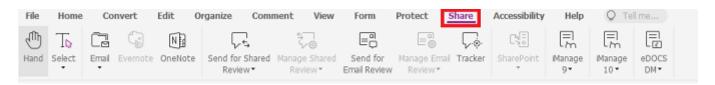

2.) Once in **Share** tab, select the drop down option for **Email** . You can choose to email one pdf that is open, or all the open pdfs.

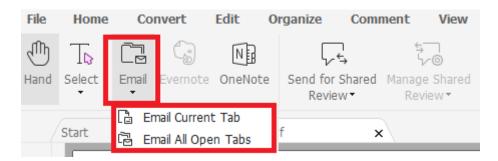

3.) Outlook will open up an email for you to send like normal.

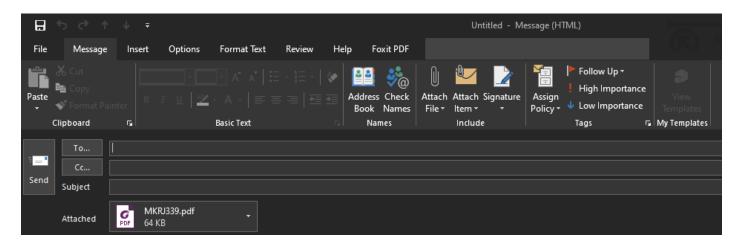